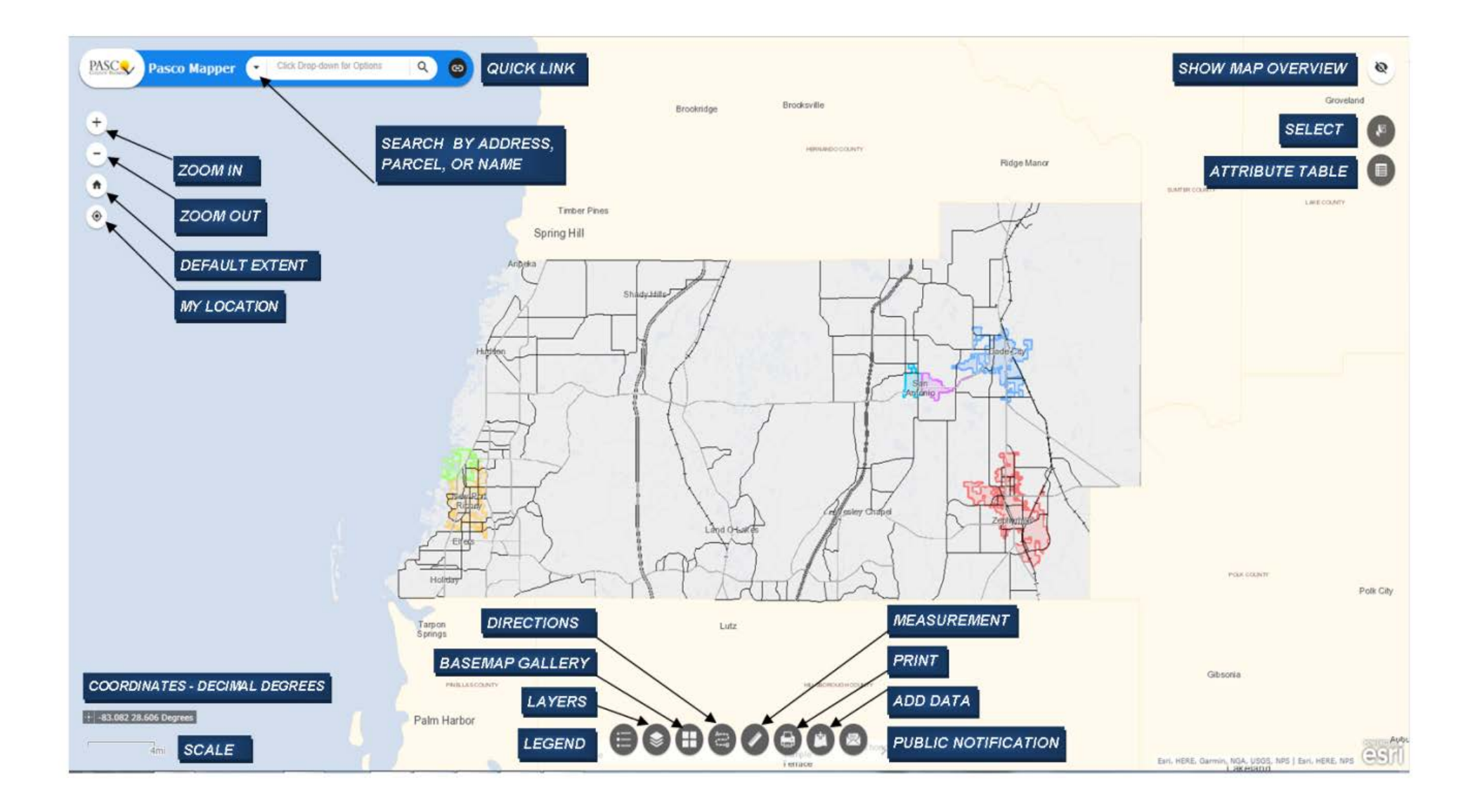

# **Add Data widget**

The Add Data widget enables you to add data to the map by searching for layers in ArcGIS Online or Portal for ArcGIS content, entering URLs, or uploading local files. In this way, you can temporarily add layers to and remove layers from the map. However, you can't save the layers to the map.

Note:

ArcGIS Online enables you to upload local files including shapefiles and CSV, GPX, GeoJSON, and KML files.

# **Use the Add Data widget**

- 1. On the Search tab, choose the scope you want to search, and then click the Add Data widget.
- 2. In the Add Data window, search for the data you want to add to the map. Click Add on the specific item.

The added layer will appear in the Layer List widget as well. Click Remove to remove the layer from the map and the Layer List widget. Click Details to get information about the layer.

- 3. Optionally click the search button to search for layers.
- 4. To search only layers within the map area, leave the toggle button  $\Box$  green, which is the default. To search all layers in the scope, click the toggle button, which turns it red.
- 5. Click the sort button  $\Xi$  to refine the type of search layer and sort the items.
	- o Click the Type drop-down list to search layers based on map service, feature service, image service, vector tile service, KML layer, or WMS layer.
	- o Click the Sort By drop-down list to sort items by relevance, title, owner, rating, view, or date.
- 6. To add layers by URL, click the URL tab next to the Search tab. Choose a type and enter the URL. Click Add to add the data to the map. The added layer will appear in the Layer List widget as well. The following types are supported through the URL:
	- o ArcGIS Server web service
	- o WMS OGC web service
	- o KML layer
	- o GeoRSS feed
	- o CSV file

#### **Note:**

For more information on CSV files, see [CSV, TXT, and GPX files.](https://doc.arcgis.com/en/arcgis-online/reference/csv-gpx.htm)

If you add a layer that has a spatial reference different from that of your basemap, especially the tile layers, the added layer might not be visible.

- 7. Click Sample URL(s) to see the URL format for each type.
- 8. Click the File tab to upload files locally. You can either drag the file or browse to it.

Shapefiles in ZIP format as well as CSV, GPX, GeoJSON, and KML files are supported in ArcGIS Online.

- 9. To remove the layers added in steps 5 through 7, click Layers in the lower right corner of the widget. In the Layers panel, click the Remove Layer button  $\overline{m}$  next to the layer to remove it.
- 10. Click Back in the lower right corner to return to the main panel.

#### **Attribute Table widget**

The Attribute Table widget displays a tabular view of operational layers' attributes. It displays at the bottom of your web app and can be opened, resized, or closed. When more than one layer's attributes display, multiple tabs automatically generate in the attribute panel allowing you to switch among the attribute tables. You can use the widget's configuration window to specify the layer or layers to be included in the tabular view, the fields show, and whether the tabular view can be exported.

Layers from map services, feature services, and feature collections in the map are supported. The layers from map services and feature services require query capability to display in the table.

#### **Use the Attribute Table widget**

The following options are available in the Attribute Table widget:

- Options to turn on and off the attribute table are as follows:
	- o To turn it on, click the arrow button at the bottom of the map.
	- $\circ$  To turn it off, click the arrow button at the top of the attribute table or click the X at the upper right of the table.

**Existing** 

- o Go to the Layer List menu and click View in Attribute Table.
- Select a record—Click a record in the table to select it and highlight the corresponding feature in the map with the color specified in the Attribute Table widget configuration window. Doubleclicking a field in the selected record zooms to the feature on the map. Press the Shift or Ctrl key to select multiple records.
- Clear selections—Click the Clear Selection button to clear all selections.
- Zoom to selected features—Click Zoom to reset the map extent to center around selected features.

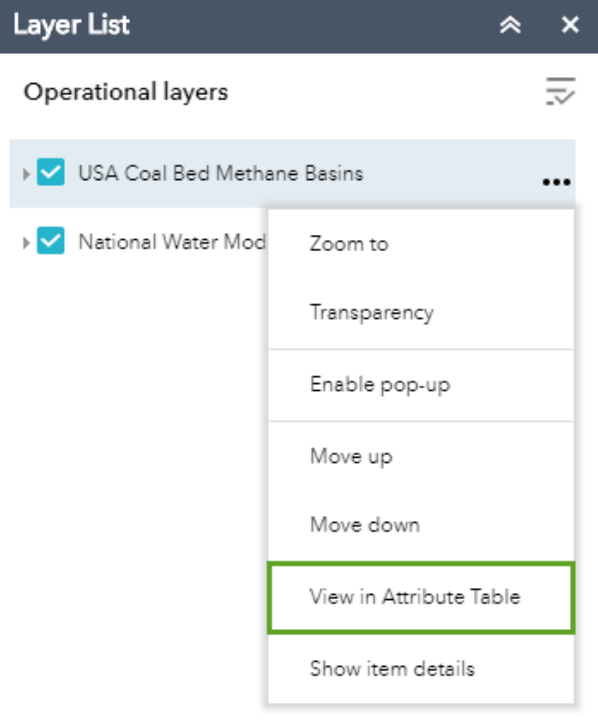

- Copy the field value—Double click the field value to highlight it, and right-lick it to copy the value.
- Refresh—Click Refresh to refresh the table.
- Sort a field—Click a field heading to sort the records by this field.

# **Caution:**

To sort a field from the ArcGIS Server service, one of the following conditions must be met:

- o The ArcGIS Server service has fewer features than the value of the MaxRecordCount property defined in the service.
- o If the ArcGIS Server service has more features than the number value of MaxRecordCount, the ArcGIS Server version must be 10.3 or later, and properties for Supports OrderBy and Supports Pagination are set to true.
- Show or hide columns—Click the plus button on the right side of the attribute table panel to open the field visibility window. Check or uncheck the fields to set them to visible or invisible in the table.
- Number of selected records—Shown at the lower left of the table.
- **Ø OBJECTID**
- $\angle$  city
- ✔ road\_type
- $\blacktriangleright$  street
- $\blacktriangledown$  Status
- ✔ GloballD
- CreationDate
- Options are as follows:
	- o Show Selected Records—Displays selected records.
	- o Show Related Records—Displays related records if a selected record has a related table.
	- o Filter—Filters records in the table.
	- o Filter by Map Extent—Displays attributes for features within the current map extent.
	- $\circ$  Show or Hide Columns—Equivalent to clicking the plus button on the right side of the panel to set visibility for individual fields.
	- o Export to CSV—Exports the attributes to a CSV file. The x,y coordinates are included for the point feature layer and maintain the same spatial reference as the data regardless of the map projection. If records are selected, only the selected records are exported. If no records are selected, all the records are exported. To support this function, the Export Data property must be enabled for the corresponding feature service.

#### **Note:**

For a feature layer, the maximum number of records exported to a CSV file depend on the maxRecordCount property set in the service when published.

# **Basemap Gallery widget**

The Basemap Gallery widget presents a gallery of basemaps and allows you to select one from the gallery as the basemap for your app. The basemap can be user-defined or from your organization or portal. However, all basemaps added to the Basemap Gallery widget must have the same spatial reference. In addition, you have the option to synchronize the app at run time with the Basemap Gallery setting in your organization or portal.

# **Use the Basemap Gallery widget**

Clicking the Basemap Gallery widget displays all the basemaps configured for this widget. Clicking a basemap thumbnail sets it as the active basemap for the app. Click the X in the upper-right corner of the Basemap Gallery window to close it.

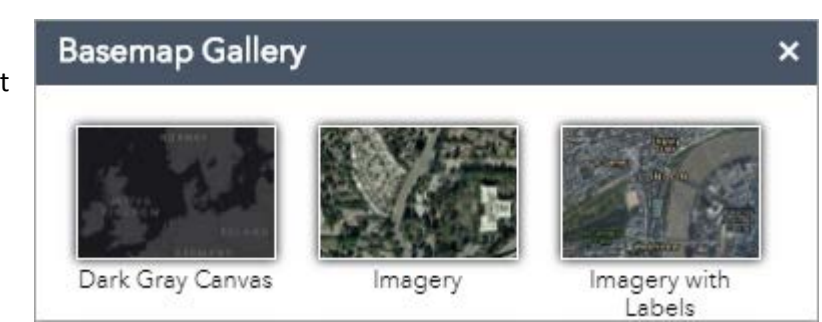

#### **Coordinate widget**

The Coordinate widget displays x and y coordinate values on the map. With the default coordinate system of the web map, the coordinate values change dynamically when the mouse pointer moves to different locations on the map. Multiple spatial references can be configured and the coordinate values display based on the spatial reference you select when the application starts.

#### **Using the Coordinate widget**

When the application starts, it displays the coordinate system at the top of the Output Coordinate System Name list. For the default coordinate system of the web map, the coordinates will change accordingly when you move the mouse pointer on the map.

For mobile devices. the widget only displays the coordinates of map center.

Click to enable clicking the map to get coordinates. In this way, you can add a point on the map, highlight the coordinates, and make a copy of them.

Click the arrow on the widget to display a list of spatial references specified in the configuration. When you choose one from the list, it becomes active.

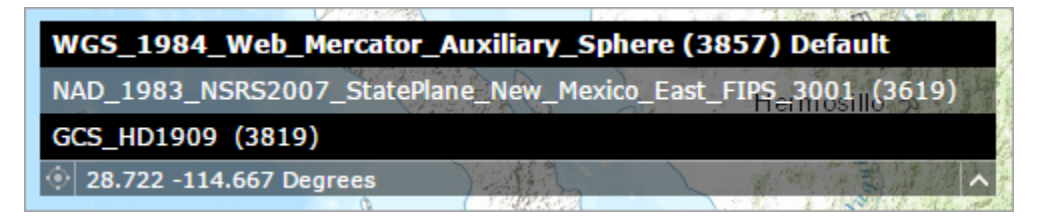

For most spatial references, except WKID 3857 and 4326, you

have to click the **button again to display the coordinates by** adding a point on the map. You can also highlight the coordinates and make a copy of them.

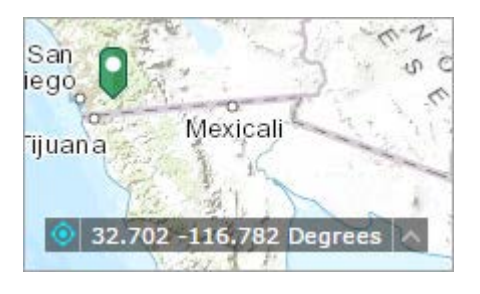

#### **Directions widget**

The Directions widget provides a quick and efficient method of calculating turn-based directions between two or more locations. This widget uses both a network route service and a geocoder service.

#### **Use the Directions widget**

# **Note:**

Now you can open the Directions widget by clicking the Open route button in the pop-up, where a route is generated by the Plan Routes tool from the Analysis widget. Make sure the Include route layers box is checked when running the Plan Routes tool.

- 1. Click the directions icon to open the Directions widget.
- 2. Enter the start and end destinations if they are not preset.
	- o Type the addresses in the fields, which may autocomplete addresses and locations, depending on the configuration.
	- $\circ$  Add destinations by clicking the icon  $\Box$  to enable it, and clicking the map.
- 3. Optionally click the Reverse directions button to reorder the origin and destination.
- 4. Optionally add more destinations by clicking Add. Each destination can also be dragged onto the map. Note that the Reverse directions button does not appear when there are more than two destinations.
- 5. Optionally click the barriers icon and start to draw lines or polygons on the map to create barriers.
- 6. Select a travel mode from the drop-down list if applicable. The default mode is Driving Time.

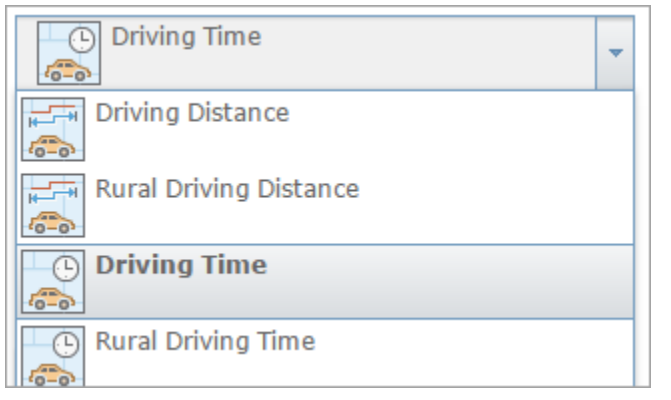

- 7. If the specified travel mode is time-based an[d supports live traffic data—](https://doc.arcgis.com/en/arcgis-online/reference/travel-modes.htm)for example, Driving Time—choose a departure option of Leave Now or Depart At. If you choose Depart At, select a departure time and date. The departure time is set in the time zone of the place of departure.
- 8. Click Options to display more options. Check Return to start to create a round-trip route. If available, check Show traffic to factor real-time traffic conditions into the total time of your route. Toggle between MI (miles) and KM (kilometers) to control the units used to report distances in the generated set of directions.
- 9. Click Get Directions.

The map updates to display the route, and the directions display in the Directions widget.

10. Each turn in the directions list is interactive. Click a turn to zoom to that location on the map. The route leading to that turn also highlights on the map.

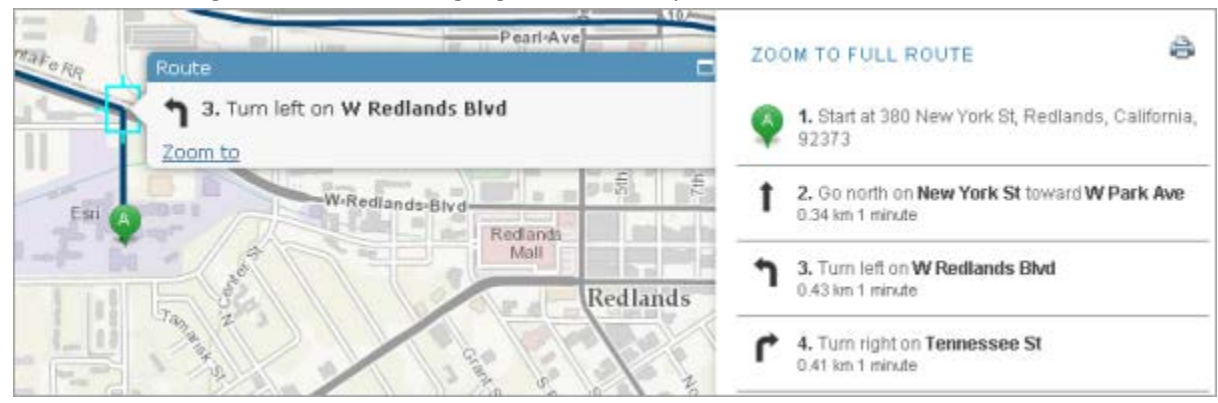

- 11. Click the print icon  $\bigoplus$  to open the directions in a new window for printing.
- 12. To clear the current set of directions from the map, click Clear next to Get Directions.

# **Home Button (Default Extent) widget**

The Home Button widget zooms the map to the initial map extent.

# **Use the Home Button widget**

The Home Button widget is automatically enabled when the app starts. Clicking the widget resets the map extent to the map's initial extent.

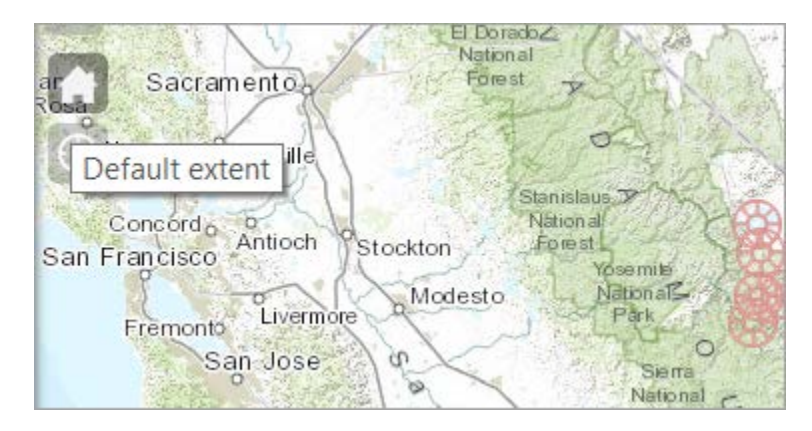

# **Layer List widget**

The Layer List widget provides a list of operational layers and their symbols, and allows you to turn individual layers on and off. Each layer in the list has a check box that allows you to control its visibility. Layers with expansion arrows contain sublayers or subtypes.

The order in which layers appear in this widget corresponds to the layer order in the map. This widget provides functionality allowing you to change the order of layers in the map.

Layer List

Operational layers

# **Use the Layer List widget**

- 1. Click the Layer List widget in your app to display the layer list or table of contents window.
- 2. If the Show Legend option is checked, click an individual layer to show its symbols.
- 3. Click the down arrow on the right side of a layer to display the layer menu with the following options:
	- o Zoom To—Sets the map extent to the extent of the layer.
	- o Transparency—Sets the transparency for the layer.
	- o Enable Pop-up/Remove

▶ ✔ Vehicles (Stream)  $0.0.0$  $\blacktriangleright$  Vehicles (Latest)  $- - -$ Pickup Snow Plow ▶ ✔ Vehicles (Past)  $\cdots$ ▼ Street Plowed Status ... In Progress Not Plowed Plowed

 $\overline{\mathbf{v}}$ 

Pop-up—Enables or disables the pop-up for the feature layer. If a feature layer does not have a pop-up configured in the map, clicking Enable Pop-up shows all field values for the feature layer.

o Move up—Moves the layer one level up.

# **Note:**

This is for end users to re-order the layers in the app. The order of layers will not be persisted.

o Move down—Moves the layer one level down.

# **Note:**

This is for end users to re-order the layers in the app. The order of layers is not persisted.

- o Open attribute table—Opens the attribute table for the feature layer.
- o Description/Show Item Details—Opens the service description or the item details page for the service or the item associated with the layer if available.
- 4. Click the Control all layers button  $\overline{\mathcal{M}}$  to control the behavior of the layers in the list. You can turn the layers on or off , and expand or collapse the layers. Alternatively, you can use keyboard shortcuts to do the same. Press Ctrl and click the layer check box to turn on or off the layers in the same level. Press Ctrl and click the arrow to expand or collapse layers in the same level.
- 5. Layers in the list are unavailable when zoomed out of their visible ranges.
- 6. Click the close button to close the Layer List window.
- 7.

# **Legend widget**

The Legend widget displays labels and symbols for layers in the map. It supports dynamic, tiled, image, feature, and KML layer types as well as WMS layers with an associated legend URL. The Legend widget can be set to automatically update when the visibility of a layer or sublayer changes. When no operational layers are rendered in the map, the Legend widget is blank.

The order in which layers appear in the Legend widget corresponds to the layer order in the map. The widget can also be set to respect the scale dependencies of the layers in the map. This can be a useful indicator to map readers that additional data layers are present in the map but currently not displayed

in the map because of scale dependencies.

# **Use the Legend widget**

When the application starts, the Legend widget is automatically enabled. Clicking the Legend widget displays the Legend window. Clicking the x in the upper right corner of the Legend window closes it.

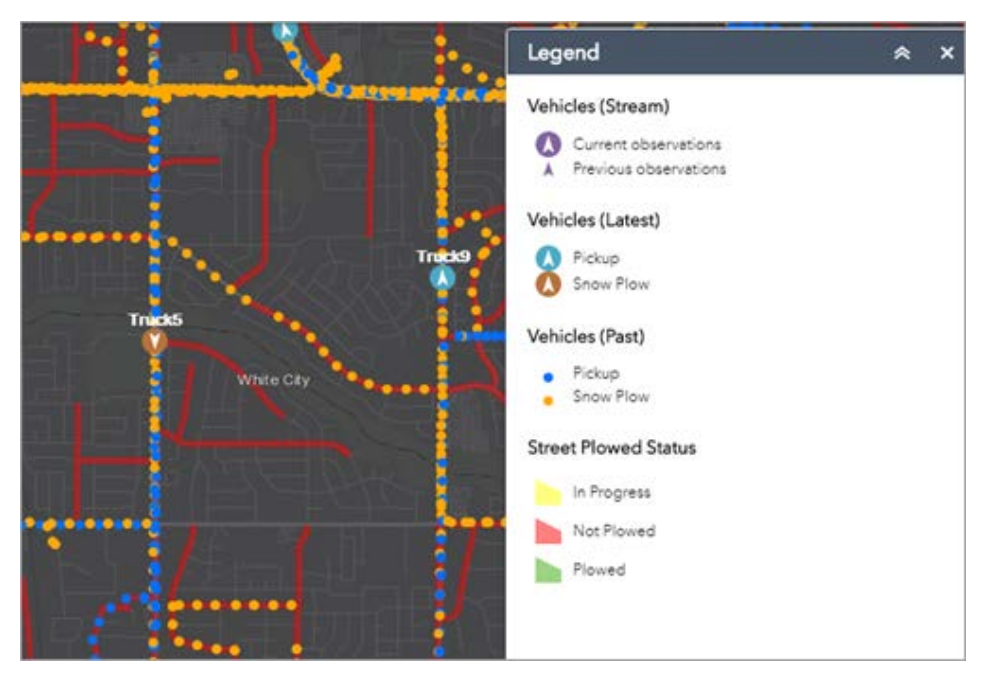

# **Measurement widget**

The Measurement widget allows you to measure the area of a polygon or length of a line, or find the coordinates of a point.

# **Use the Measurement widget**

Click the Measurement widget icon to open it.

# **Point measurements**

1. Click the Point measurement button and click a point on the map.

The Measurement widget displays the coordinates for the point in degrees (decimal). To change the coordinate display format to degrees/minutes/seconds, change the selection in the Degrees drop-down menu to DMS.

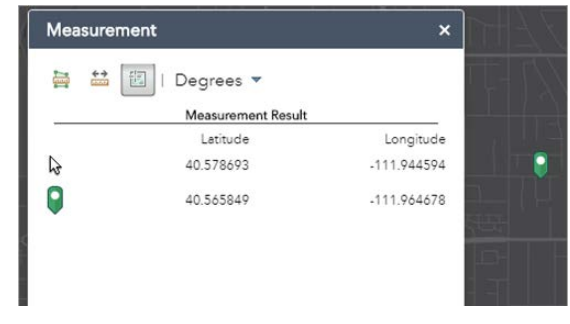

# **Polyline measurements**

- 1. Click the Polyline measurement button
- 2. Draw a polyline on the map by clicking two or more points.
- 3. Double-click to finish drawing the polyline.

The Measurement widget displays the total length of the polyline using the defined Default Length Unit. To change the length unit, select the applicable unit of measure from the Miles drop-down menu.

# **Polygon measurements**

- 1. Click the Polygon measurement button
- 2. Draw a polygon on the map by clicking three or more points.
- 3. Double-click to finish drawing the polygon.

The Measurement widget displays the total area of the polygon using the defined Default Area Unit. To change the area unit, select the applicable unit of measure from the Acres drop-down menu.

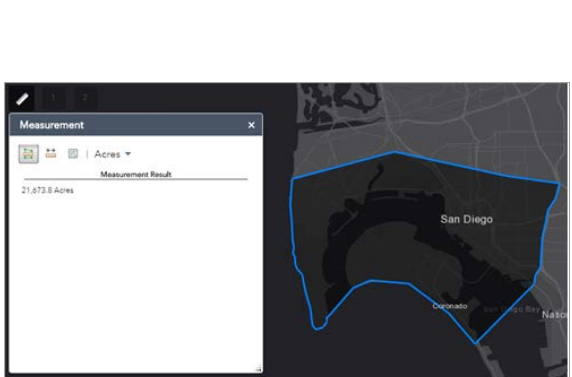

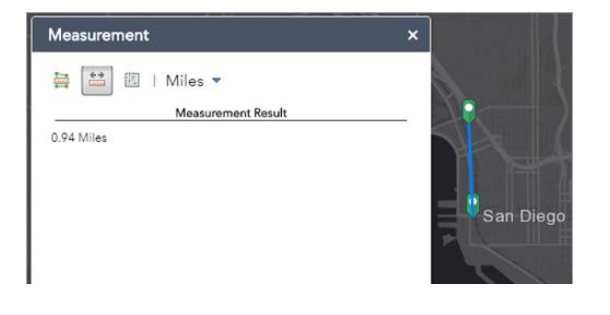

#### **Overview Map widget**

The Overview Map widget displays the current extent of the map within the context of a larger area and updates whenever the map extent changes. The current extent of the map is represented in the overview map as a grey rectangle that can be dragged to modify the extent of the current view. You can expand or fold the widget. When the widget is expanded, you can also maximize or minimize it.

# **Using the Overview Map widget**

- 1. Click the expansion arrow  $\mathbb{R}$  to expand or fold the widget. Depending on where the widget is attached, the direction of the arrow icon may be different.
- 2. When expanded, click the maximize icon  $\mathbb{R}^2$  to temporarily maximize the overview map for quick access to far away areas of interest.
- 3. To exit the temporary view, click the maximize icon  $\mathbb{Z}$  again or drag the grey rectangle to your destination and release.

# **Print widget**

The Print widget connects the web app with a printing service to allow the current map to print.

# **Use the Print widget**

- 1. Click the print button to open the Print widget.
- 2. Type a title for the map in the Map title text box.
- 3. Select the applicable Layout and Format for the exported map.

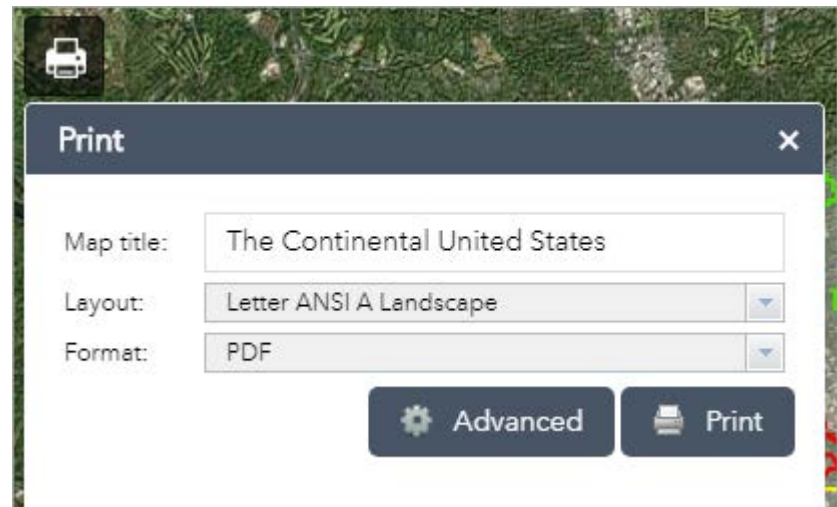

#### **Note:**

The MAP\_ONLY format prints only the map, omitting any marginal information from the output.

# **Note:**

The Print widget may not print the legend for the layers using some styles, such as Heat Map, from the February 2015 update of ArcGIS Online. This is a known issue.

- 4. Click Advanced to open a menu with advanced print options.
	- o Map scale/extent—Defines the method that the print service uses to calculate the printed extent of the map.

Preserving map scale causes the printed map to maintain its scale while recalculating the extent around the existing center point. Preserving map extent causes the scale to adjust to fit the current map extent onto the printed map. You can also force a specific scale by checking the Force scale option and providing a scale. Click current to populate the value with the present scale of the map.

> o Layout metadata—Allows you to override the default values set in the configuration.

Enter values for the Author and Copyright properties to provide current information to the print service. Check the Include legend check box to display the legend on the printed map.

# **Note:**

The Print widget supports custom text elements in the printing service published from ArcGIS Server 10.4. The layout options display based on the template's metadata.

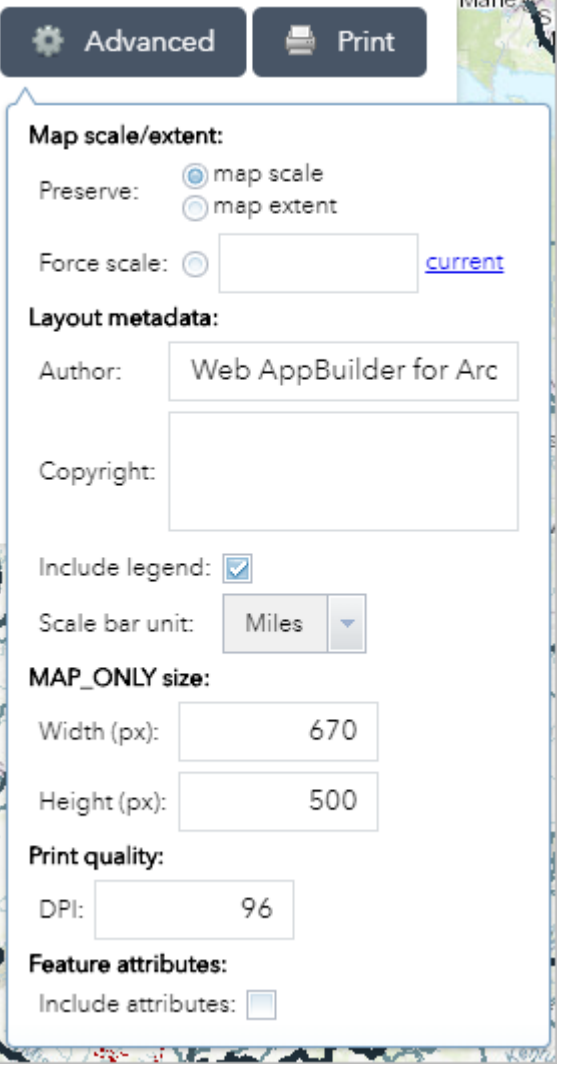

- $\circ$  MAP ONLY size—If the Map Only format is selected, you can provide dimensions for the Width and Height properties in pixels. Otherwise, these values are ignored.
- o Print quality—Allows you to update the resolution of the printed map.

Provide an updated value for the DPI (dots per inch) in the text box.

# **Note:**

The widget supports custom text element as layout metadata if the custom task is named Get Layout Templates Info.

> o Feature attributes—If Include attributes is checked, the feature's attributes are included in feature collection layers. This is only applicable to custom print services that use the feature attributes, for example, to display a table of features and their attributes.

5. After all options have been set with the applicable values, click Print to submit all information to the print service.

A progress bar displays next to the executing

Upon completion of the print job, a link to the print output displays.

- 6. Click the task to open the file in a new window.
- 7. Click Clear Prints to clear the print history.

#### **Note:**

The date and time format of the printout is based on the location of the printer.

#### **Public Notification widget**

Public Notification is a configuration of Web AppBuilder for ArcGIS that allows local government staff to identify a collection of properties and create mailing labels, or a structured text file, of owners and occupants. This application is typically used by planning and zoning officials, but it can be used by any agency looking to notify property owners or occupants of a formal action being taken.

#### **Use the Public Notification widget**

Learn how you can use the Public Notification widget.

- 1. Select or search for a feature in the map.
- 2. Optionally apply and update the search distance using a buffer.

#### **Note:**

The buffer distance set during the configuration will be used as the default for each layer.

- 3. Choose the Addressee layer used for the notification.
- 4. Choose the PDF label format or CSV output for the notification.
- 5. Click Download.

#### **Note:**

Print using the actual size setting in Adobe Reader, so that addresses appear within the label boundary.

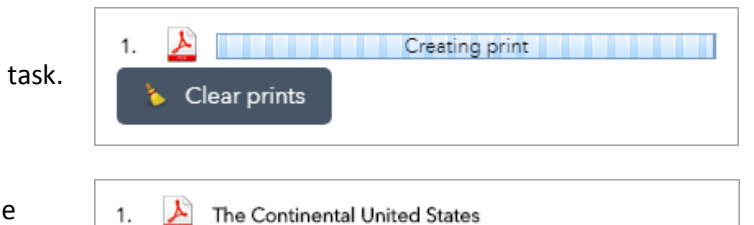

Clear prints

#### **Search widget**

The Search widget enables end users to find locations or search features on the map. By default, the widget uses the geocoding service from your organization or portal and displays searchable layers configured in the map, if available. Se[e Configure feature search](https://doc.arcgis.com/en/arcgis-online/create-maps/configure-feature-search.htm) for more information. Further, you can add more geocoding services or configure specific layers within your map to be searchable using the widget's configuration window.

The following methods of finding a location are supported, given that they are supported in the geocoding services:

- Place-name
- Point of interest
- Address

# **Using the Search widget**

1. When you enter a place-name or a keyword in the search box, you see suggestions as you type. If you see an arrow in the search box, you can search on all sources, or click the arrow and choose a locator or layer from the drop-down list.

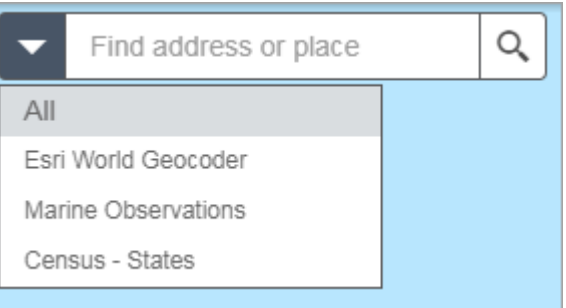

A pop-up appears at the location of the place-name or the feature and displays any available attribute information.

2. Click the ellipsis (… button under the low right of the pop up, a list of actions displays including adding or removing a marker from the map. If the Directions widget presents in the app, you can set Directions from Here or Directions to here to open the Directions widget automatically.

# **Select widget**

The Select widget enables you to interactively select features on the map and take actions on the selected features. The selected features can be passed on to other widgets as input, such as the Geoprocessing widget, Attribute Table widget, Directions widget, and so on. The selection actions include the following:

- Zoom to—The default.
- Pan to—The default. Pan the map to selected features.
- Flash—The default. Make selected features flash.
- Export to CSV file-Export selected features to a CSV file.
- Export to Feature Collection—Export selected features to a features.json file.
- Export to GeoJSON—Export selected features to a features.geojson file.
- Save to My Content—Save selected features including a single feature as Feature Collection items to My Content in the contents page in ArcGIS Online or ArcGIS Enterprise.
- Add a Marker—Add a marker on a point feature.
- Show Pop-up—Not available for a set of features.
- Show Related Records—Show when the features have related records.
- Statistics—Not available for a single feature. It only summarizes the field with numeric type.
- Create Layer—Create a layer from a single feature or selected features.
- View in Attribute Table—Requires the Attribute Table widget configured to show the selected layer.
- Edit—Requires the Edit widget configured to edit the selected layer.
- Set as Incident—Requires the Incident Analysis widget and a single feature.
- Set as Input of Geoprocessing—Requires the Geoprocessing widget to configure the geoprocessing service accordingly based on the selected layer.
- Directions to here—Requires the Directions widget and a single point feature.
- Directions from here—Requires the Directions widget and a single point feature.
- Clear selection—The default. Clear the selection set.

#### **Caution:**

Some of the actions above may not be available, depending on a single feature or a set of features and widgets configured in the app.

The Select widget is an example of how the widgets communicate with each other.

# **Use the Select widget**

The following steps explain how to use the Select widget:

- 1. Click the Select widget icon to open it.
- 2. Choose the layer or layers you want by checking the box.

You can also make all layers selectable or deselectable, or toggle layers select ability by clicking the button at the up-right corner of the panel, inline with Layer.

- 3. Hover over the Select button. You can Select By Rectangle with the following actions:
	- o Drag the pointer on the map to create a new selection.
	- o Press the Shift key while dragging the pointer on the map to add selected features to the selection.
	- o Press the Ctrl key while dragging the pointer on the map to remove selected features from the selection.

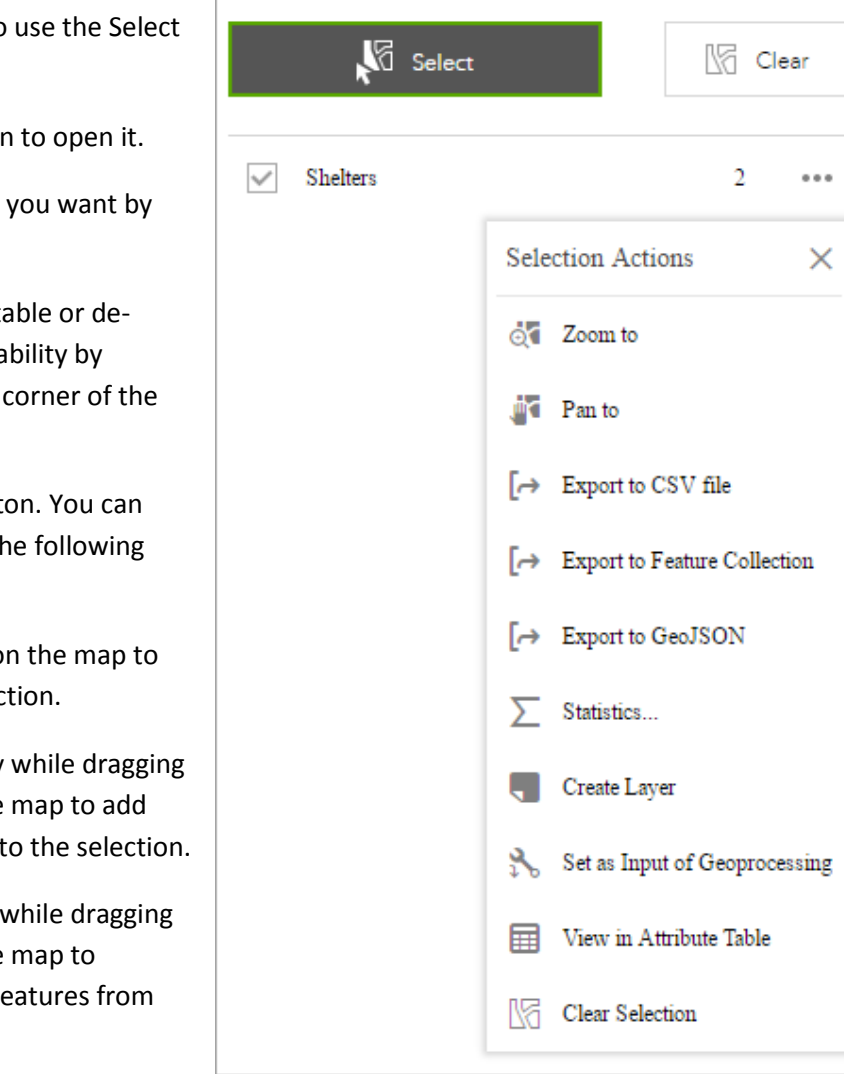

4. Click Select and draw on the map to select features. If more than one selection tool is configured, click the arrow on Select to choose the tool in the menu.

The number of selected features display next to the layer.

- 5. Click the ellipsis (…) to open the Selection Actions drop-down menu.
	- o Click one of the actions, for example, Statistics. Choose the field you want to see for the statistics.
	- o ClickCreate Layer to create a new graphic layer on the map. You can turn it on and off in the Layer List widget.
	- o Click Export to CSV file if you check the Allow to export selected features option during the configuration. A CSV file is generated locally for the feature set.

# **Caution:**

If Export to GeoJSON is selected, you may notice that the GeoJSON file does not contain spatial reference information. This is by design. The geometries have been automatically projected to wkid 4326 during the exporting process.

- o Optionally click the rest of the actions.
- 6. Click X on the main panel to close the drop-down menu.
- 7. Alternatively click the number to display the list of features. Click the ellipsis (…) next to the feature to open the selection actions dropdown menu.
	- o Click one of the actions, for example, Directions from Here. The feature location becomes one of the destinations in the Directions widget.
	- o Click Set as Incident. The feature location becomes the incident with a 10-mile buffer around it.
	- o Optionally click the rest of the actions.

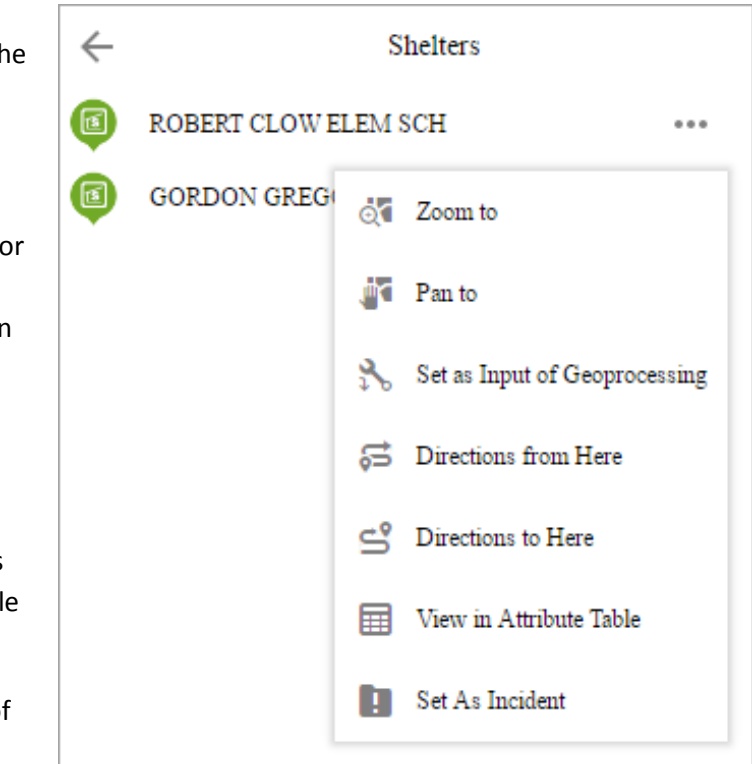

- 8. Click the Back button  $\leftarrow$  to return to the main panel.
- 9. Click Clear to clear all the selections.

# **Zoom Slider widget**

The Zoom Slider widget provides interactive zoom controls in the map display. Hover over the Zoom Slider widget and click the show or hide button  $\bullet$  to show or hide this widget on the map.

#### **Use the Zoom Slider widget**

Click the zoom slider button to zoom in or out on the map.

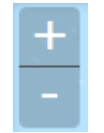